## **Guide til at deltage i Zoom møde**

**1. Vi anbefaler, at du altid har Zoom installeret i sidste nye version.** Det er derfor en god idé at installere det før et møde. Det tager kun et par minutter.

**Gå ind på<https://zoom.us/>**

- Vælg "resources" øverst til højre
- Vælg "download Zoom Client"
- Vælg " Zoom Client for Meetings"
- Installér når filen er hentet.

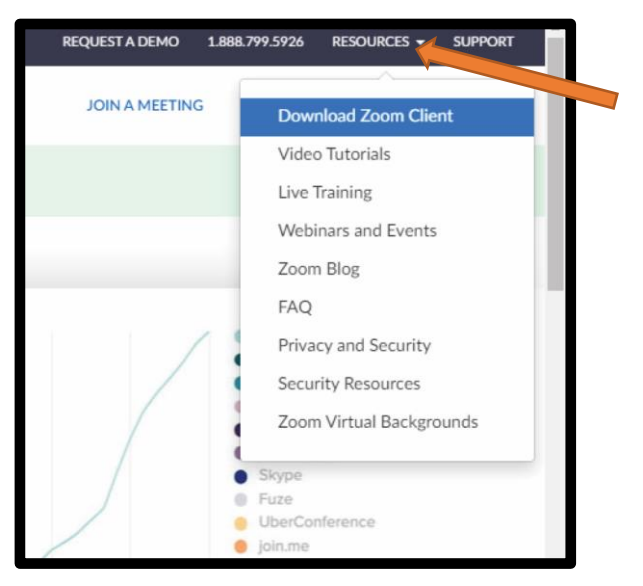

- 2. Når arrangøren planlægger et Zoom-møde, får du tilsendt en invitation på e-mail med et link til mødet, du skal deltage i.
- 3. En 5-10 minutter før mødet begynder, trykker du på linket.
- 4. Du ser nu denne dialogboks:

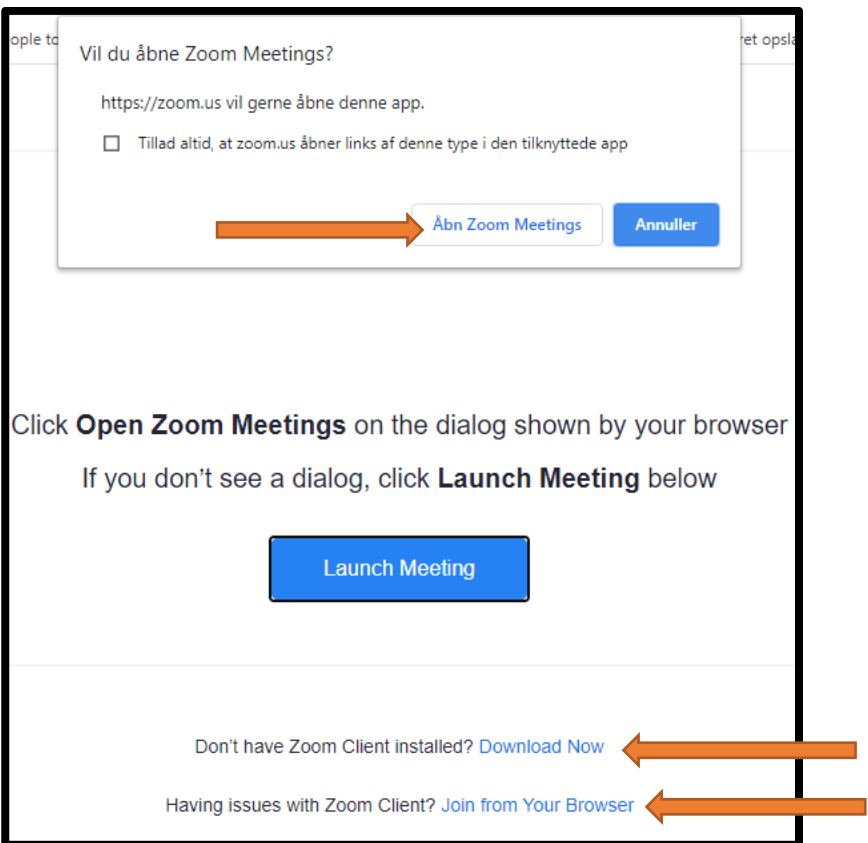

- a. Hvis Zoom er installeret, vælger du "**Åbn Zoom Meetings**".
- b. Hvis Zoom ikke er installeret, vælg "**Download Now**". Programmet installeres nu automatisk.
- c. Hvis du ikke ønsker at installere, vælg "**Join from Your Browser**". OBS! Hvis du vælger dette, har du ikke mulighed for at bruge "reactions" knappen, hvor man kan kommunikere med smiley, hjerter, klap osv. i chatten.
- 5. Til at starte med skal du måske vente i et venterum, indtil arrangøren lukker dig ind til mødet. Det er en måde for arrangøren at sikre sig, at der ikke kommer uønskede deltagere med til mødet.

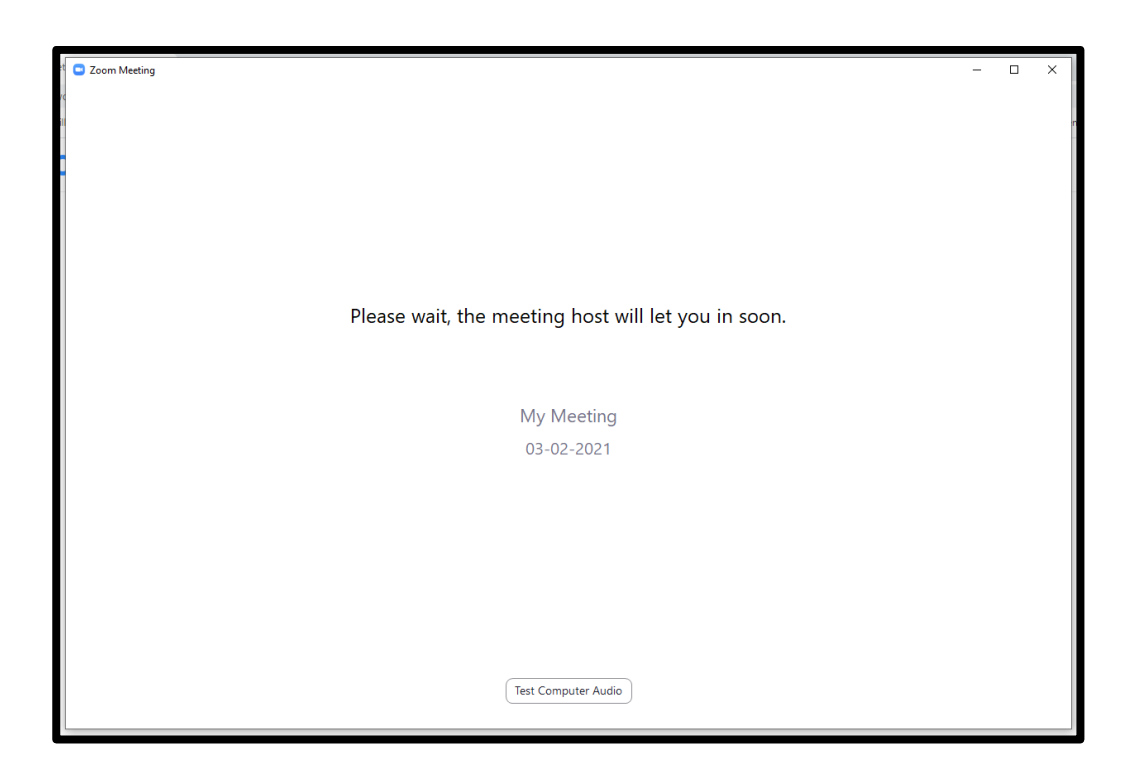

6. Når arrangøren har lukket dig ind i mødet, bliver du bedt om at deltage med lyd "Join with computer audio".

Du kan også teste højtaler og mikrofon, hvis du ønsker det. Vælg da "Test Speaker and Microphone":

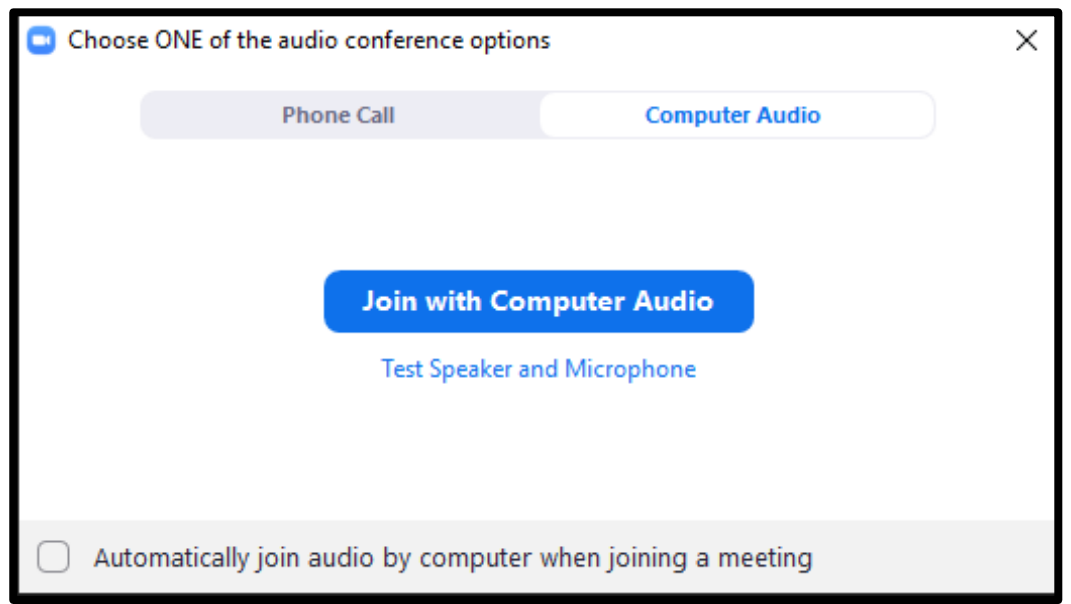

7. Nu er du med i mødet. Nederst til venstre kan du se, om dit kamera og mikrofon er tændt eller slukket. Hvis der er en rød streg over, er de slukkede.

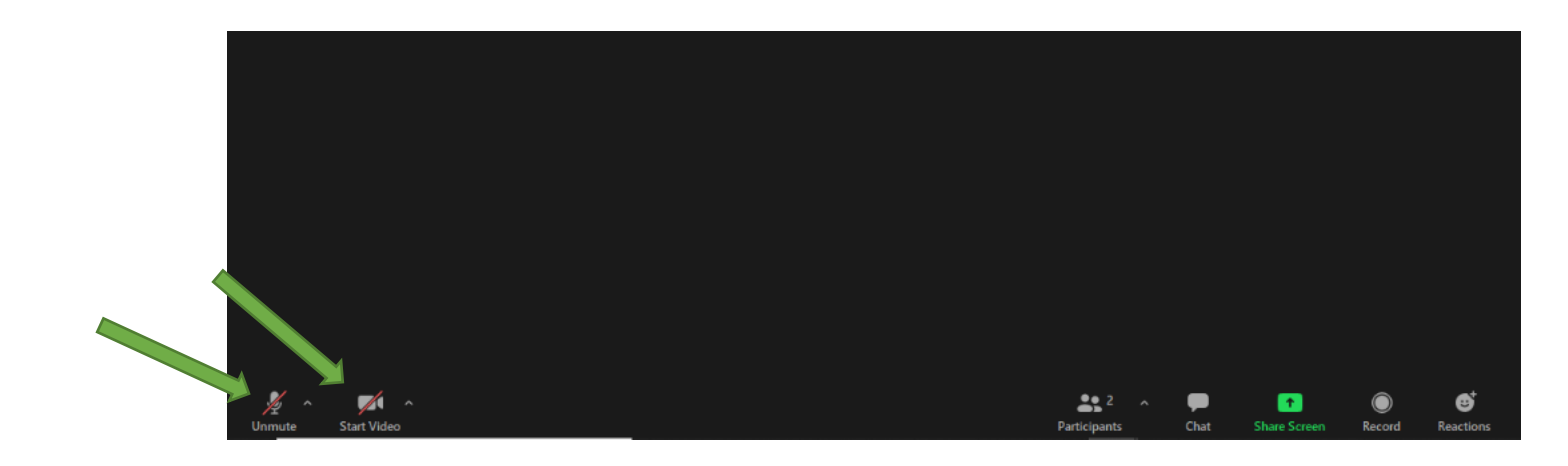

8. Du kan se deltagerne i mødet ved at trykke på knappen "participants" nederst i midten. Så kommer der en deltagerliste øverst til højre.

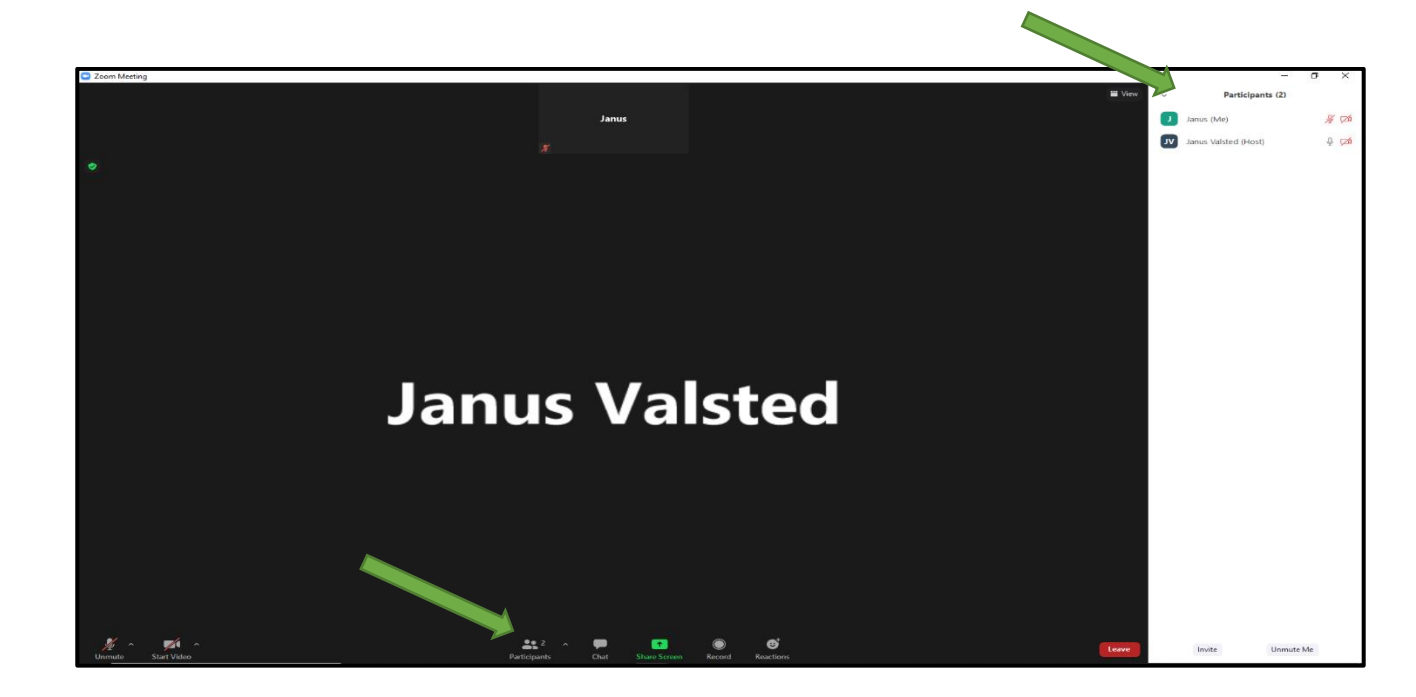

9. Hvis du vil skrive med de andre deltagere i mødet, kan du trykke på knappen "Chat" nederst i midten. Så kommer der en samtale frem, hvor man kan se, hvad folk skriver. Du skriver selv nederst til højre. Du kan vælge mellem at skrive til alle "everyone", eller blot en enkelt anden deltager, klik på "everyone" og derefter den ønskede persons navn.

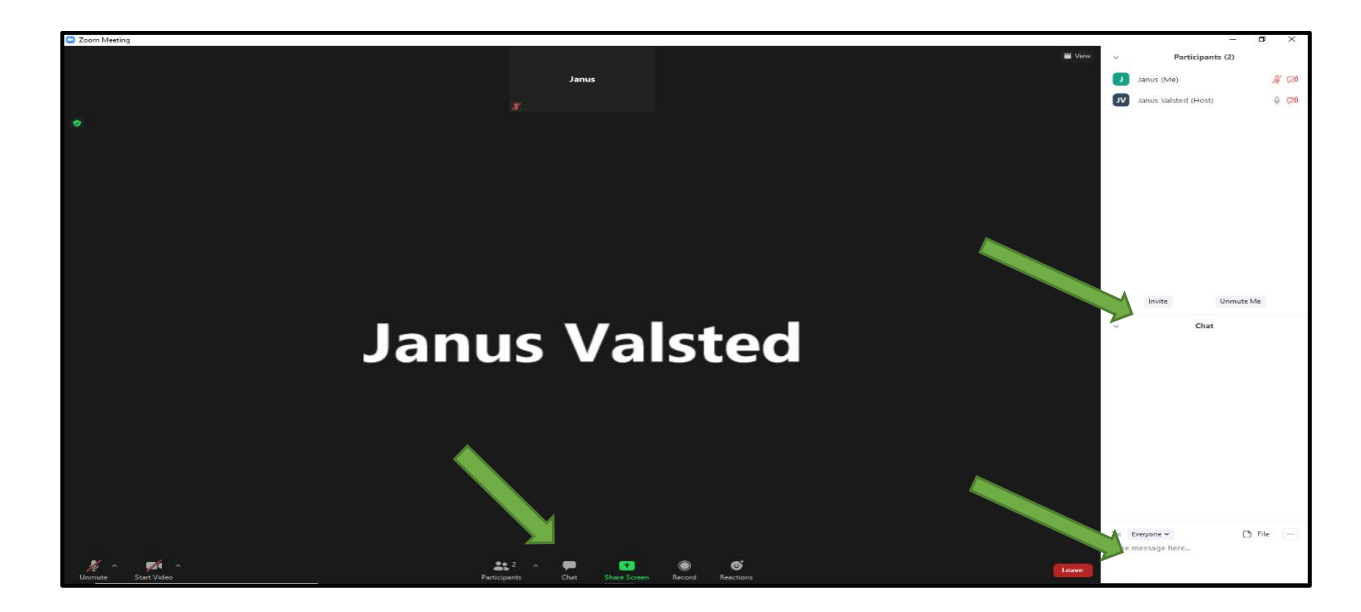

10. Hvis du ønsker at række hånden op "raise hand", eller vise en reaktion på det, der tales om, vælger du knappen "reactions" nederst i midten. Man tager hånden ned igen, ved at trykke samme sted, som man tog den op; "Lower hand".

"Reactions" er beregnet som tilkendegivelser på det, der sker på mødet, og de forsvinder hurtigt af sig selv igen.

Hvis du bruger browser-versionen, finder du muligheden for at række hånden op nederst i listen med deltagere "participants". I browser versionen findes "reactions" knappen ikke.

Hvis man ønsker at forlade mødet, vælger man den røde "Leave" knap nederst til højre.

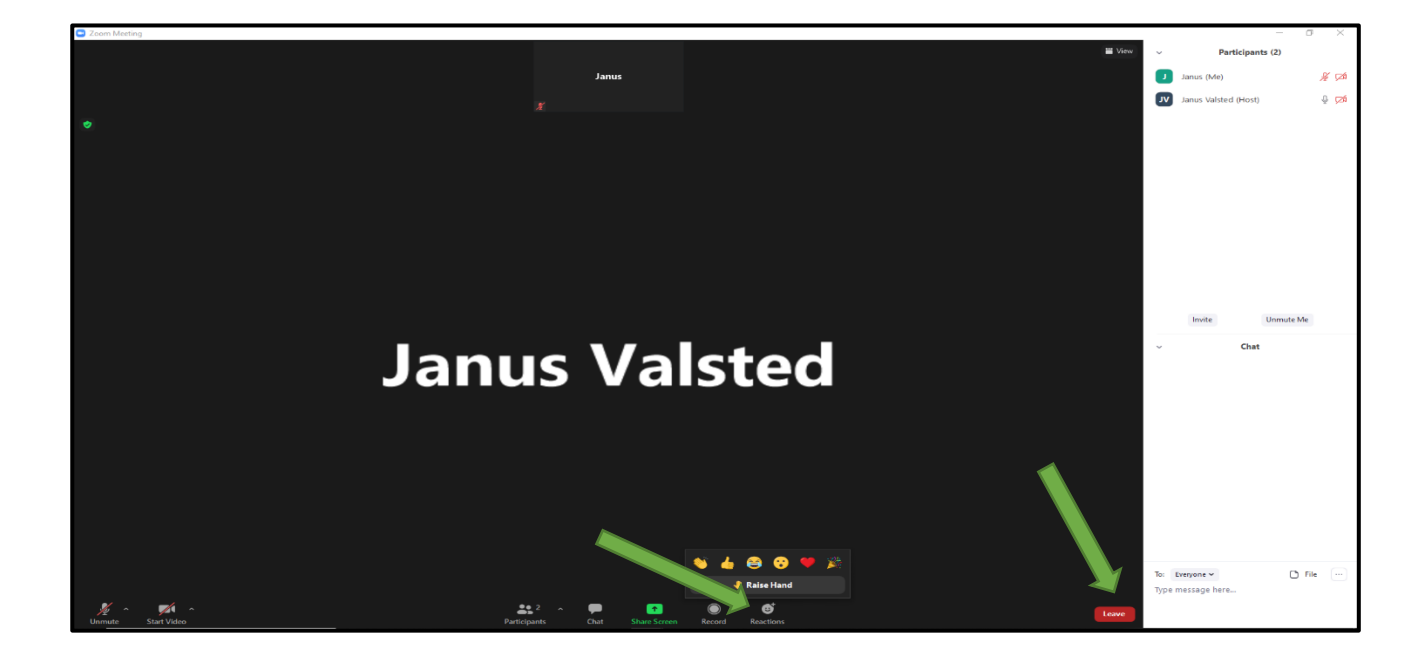

## **Zoom på iPad**

11. På iPad ser Zoom lidt anderledes ud. Her ligger de forskellige funktioner i toppen af skærmen i stedet for i bunden.

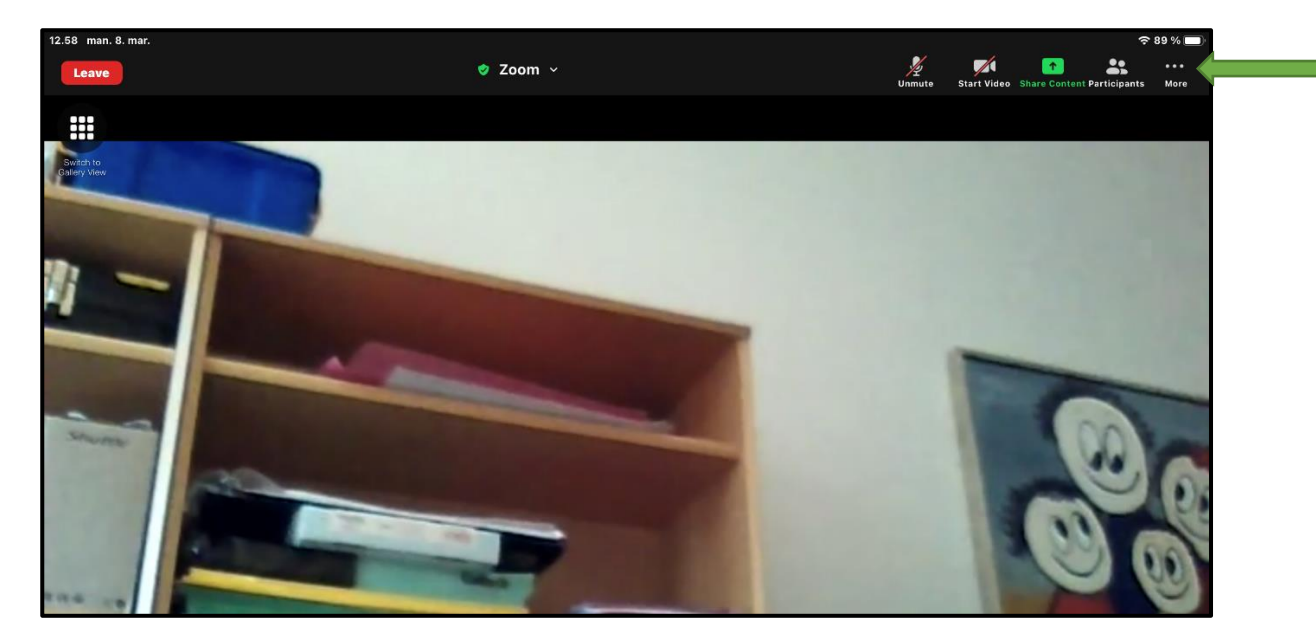

12. Håndsoprækning ligger også et andet sted på en iPad. Klik på "More" øverst i højre hjørne og derefter ligger ræk hånden op "Raise Hand" øverst i menuen, som nu kommer frem.

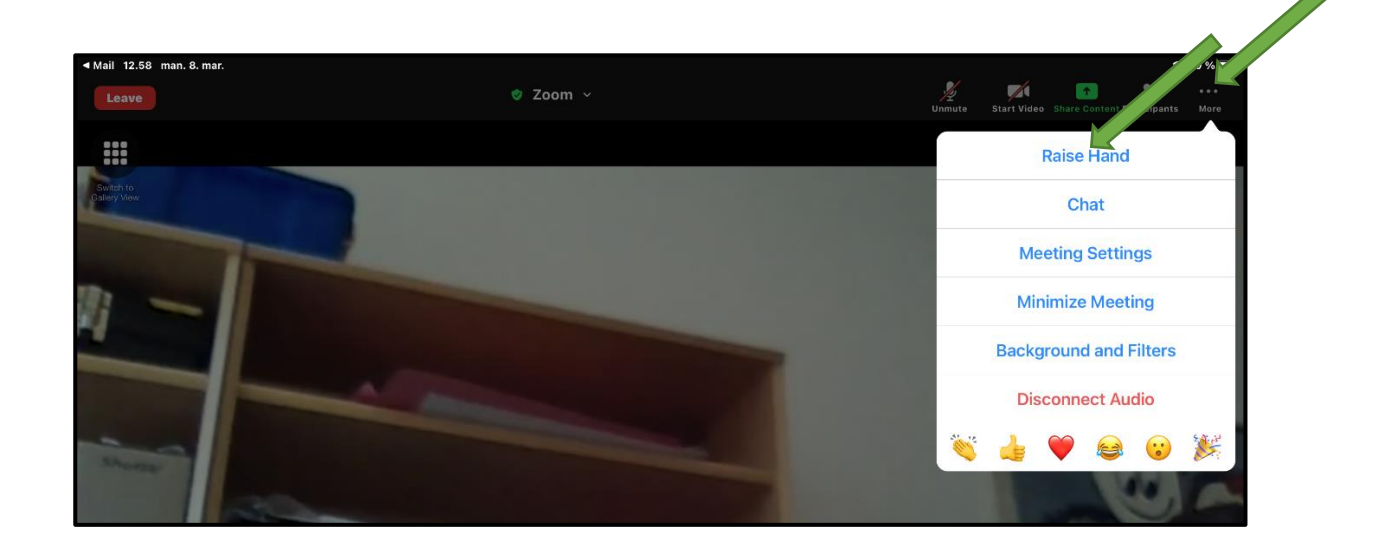